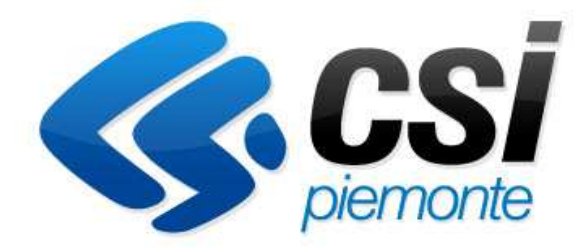

# **FORMAZIONE PROFESSIONALE**

# **MANUALE UTENTE PER L'UTILIZZO IN CITRIX DELLE NUOVE FUNZIONALITA' DI SALVATAGGIO E LETTURA ALLEGATO DI AUTORIZZAZIONE IN PDF**

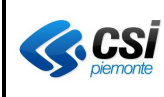

#### **INDICE**

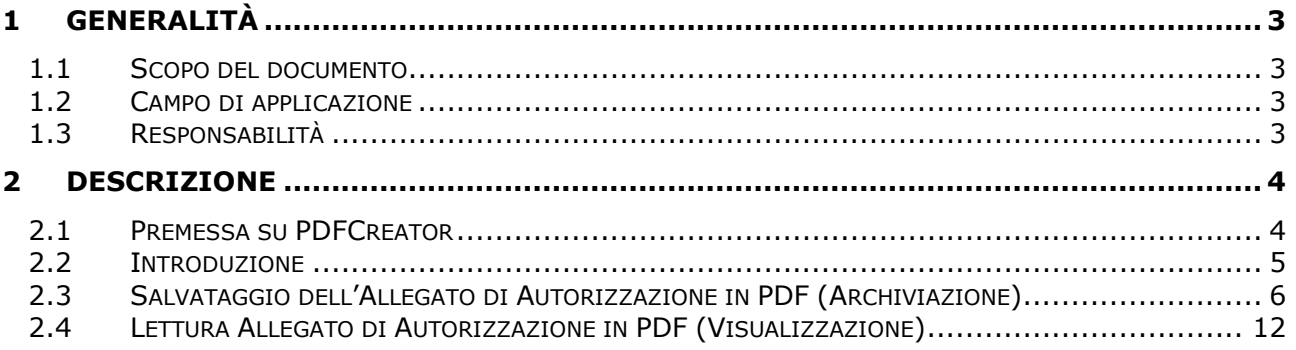

# **1 GENERALITÀ**

#### **1.1 SCOPO DEL DOCUMENTO**

Descrivere le nuove funzioni di salvataggio e lettura degli Allegati di Autorizzazione in PDF.

#### **1.2 CAMPO DI APPLICAZIONE**

Tutti gli utenti provinciali e regionali che accedono a CITRIX oppure Aprire e devono stampare un Allegato di Autorizzazione.

#### **1.3 RESPONSABILITÀ**

Il presente documento è redatto, approvato ed emesso dal PM di riferimento.

# **2 DESCRIZIONE**

#### **2.1 PREMESSA SU PDFCREATOR**

Sul proprio computer deve essere presente, ed impostata come predefinita, una **stampante PDF virtuale**.

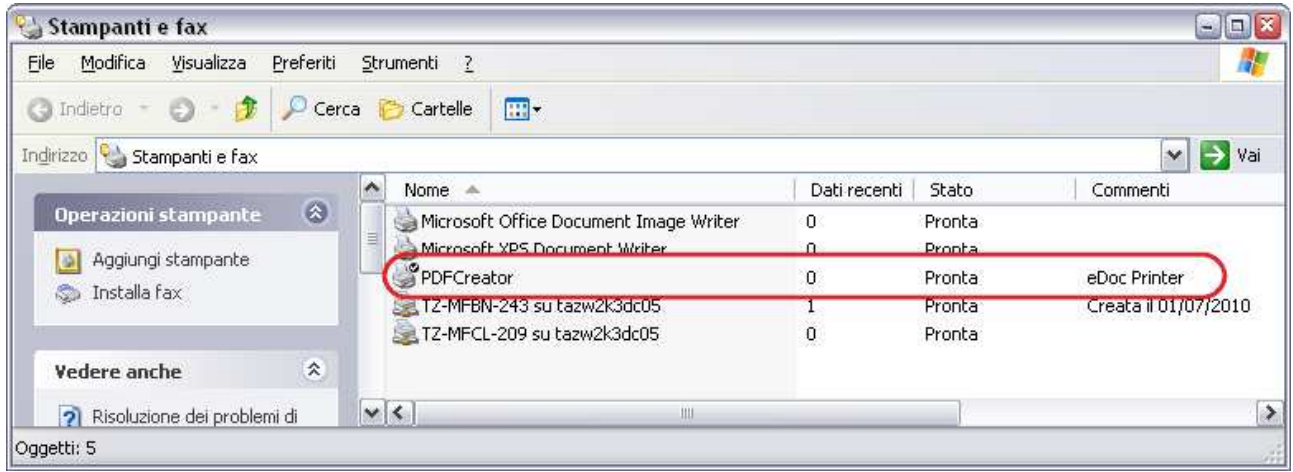

Una stampante PDF virtuale non lavora su carta, ma **crea file PDF** che possono essere visualizzati in **Acrobat Reader**. Ciò permette di realizzare un documento in questo formato a partire da qualunque programma di Windows in grado di stampare. File di testo, documenti, immagini, pagine web, sono tutti candidati per essere trasformati facilmente in un PDF.

**PDFCreator** è, tra le scelte possibili, quella che consigliamo: **http://sourceforge.net/projects/pdfcreator/**

## **2.2 INTRODUZIONE**

Nell'applicativo **Stampa Allegato di Autorizzazione** sono ora presenti due funzionalità aggiuntive che permettono di archiviare sulla base dati il documento PDF ottenuto dalla stampa Allegato di Autorizzazione e di visualizzarlo in un secondo momento.

Il primo passo consiste nell'imputare i dati che permettono l'elaborazione dell'allegato di autorizzazione, agendo sull'applicativo in maniera usuale.

Alla fine dell'elaborazione l'applicativo fornisce, come sempre, l'anteprima dell'Allegato e si pone in attesa che l'utente generi, dall'anteprima di stampa, il PDF dell'Allegato di Autorizzazione.

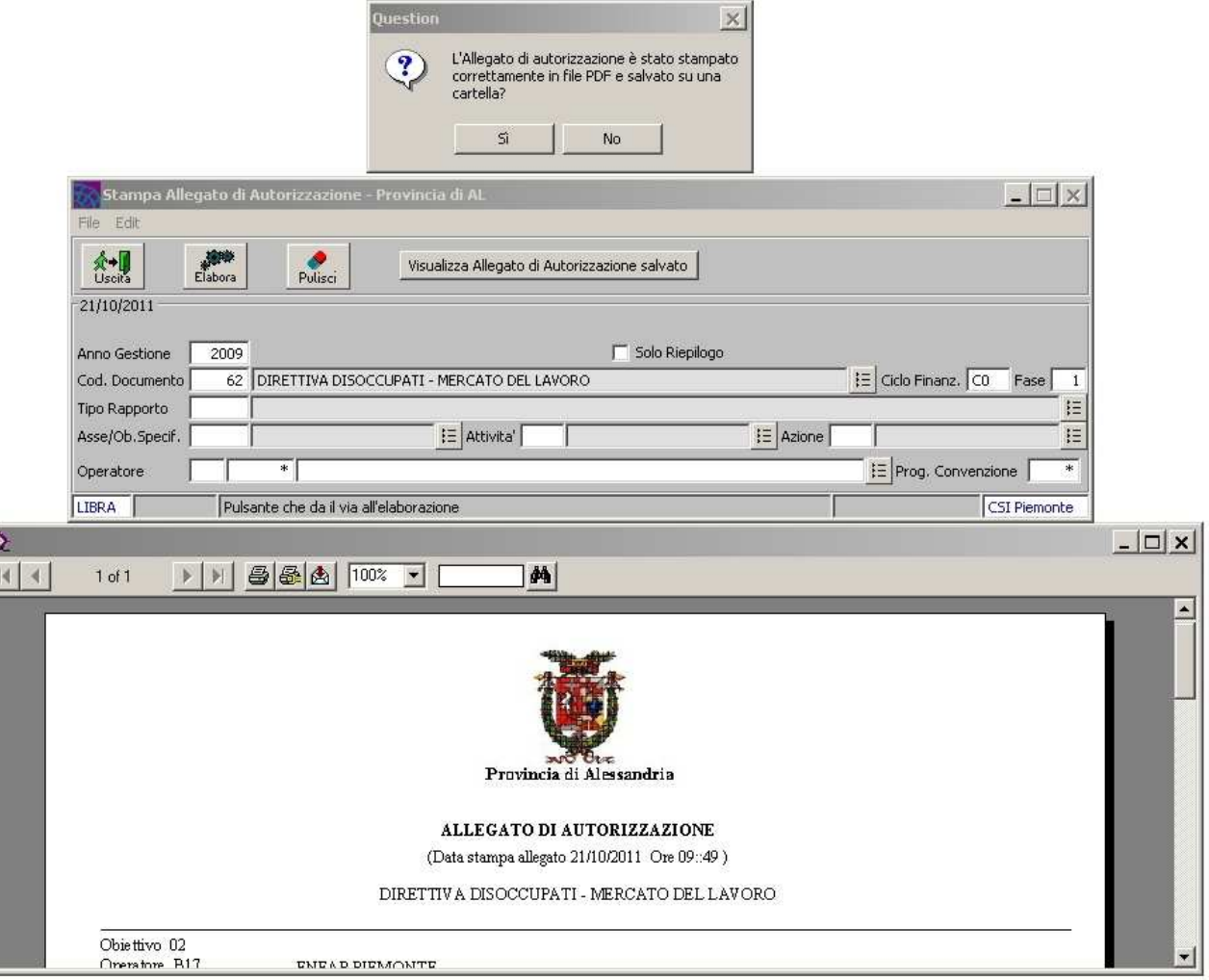

## **2.3 SALVATAGGIO DELL'ALLEGATO DI AUTORIZZAZIONE IN PDF (ARCHIVIAZIONE)**

Verificare che **PDFCreator** sia la stampante definita premendo il pulsante **6**:

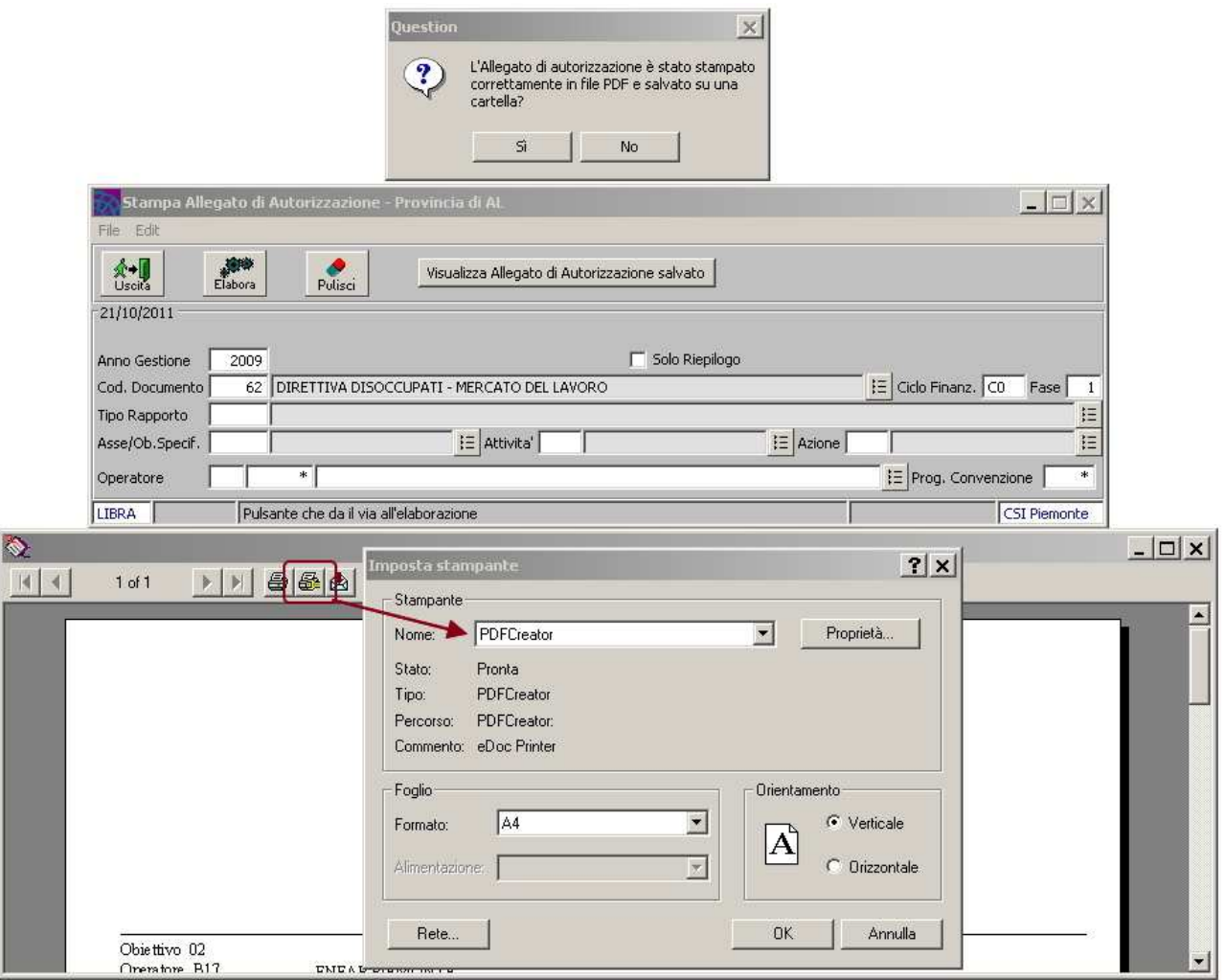

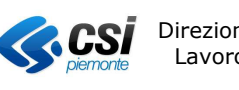

Fatta questa verifica, premere il pulsante di stampa **EL**, selezionare la voce "**All**" (per poter stampare tutte le pagine) e premere "**OK**".

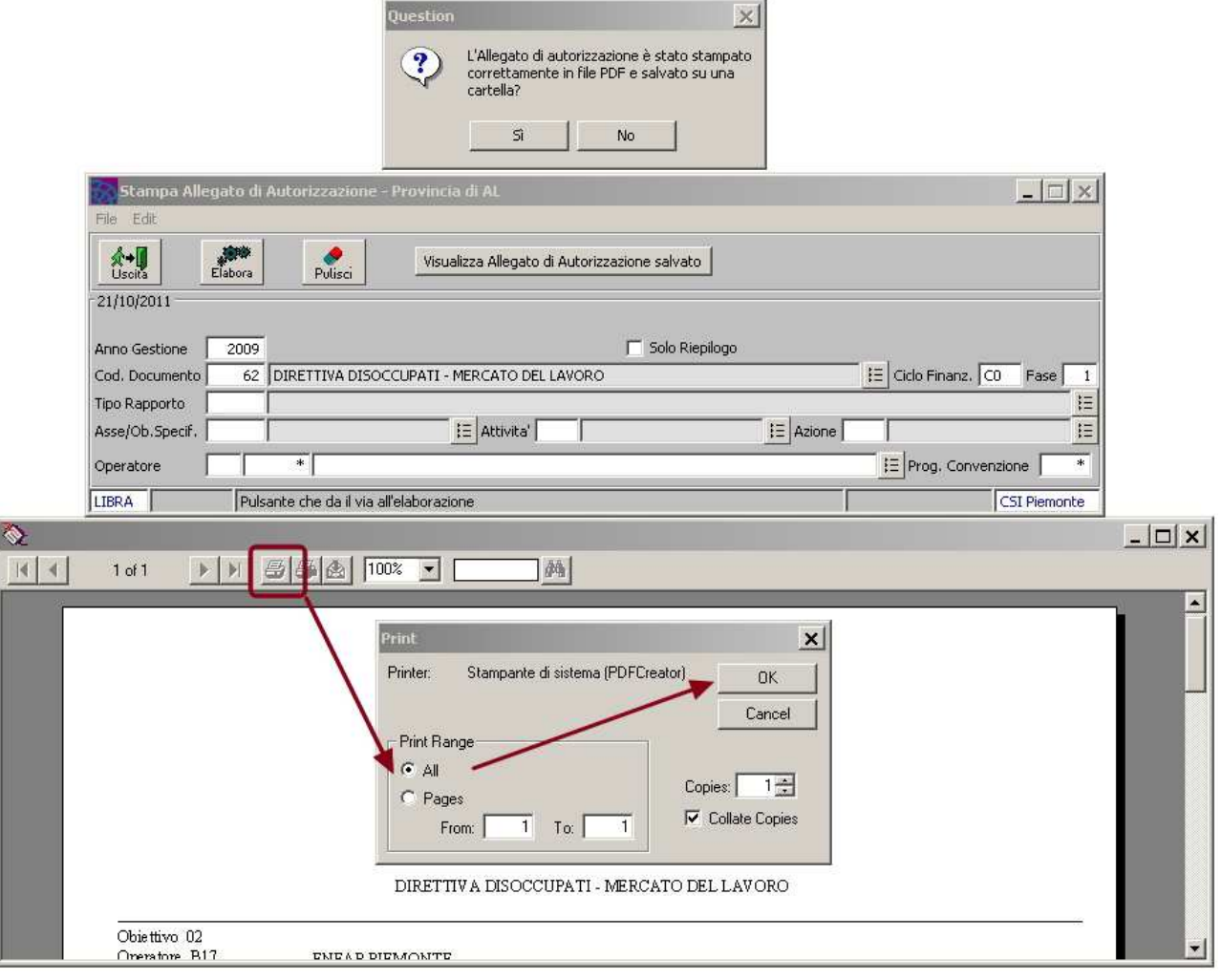

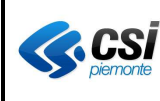

Si apre la finestra di PDFCreator in cui viene chiesto di inserire il titolo del documento che si sta per generare (attenzione: il nome del file con cui si salva il PDF verrà richiesto nella pagina seguente).

Verificare che non sia impostata l'apertura del documento dopo il salvataggio:

Dopo il salvataggio, apri il documento con il programma predefinito.

Inserire il titolo e premere il pulsante "**Salva**".

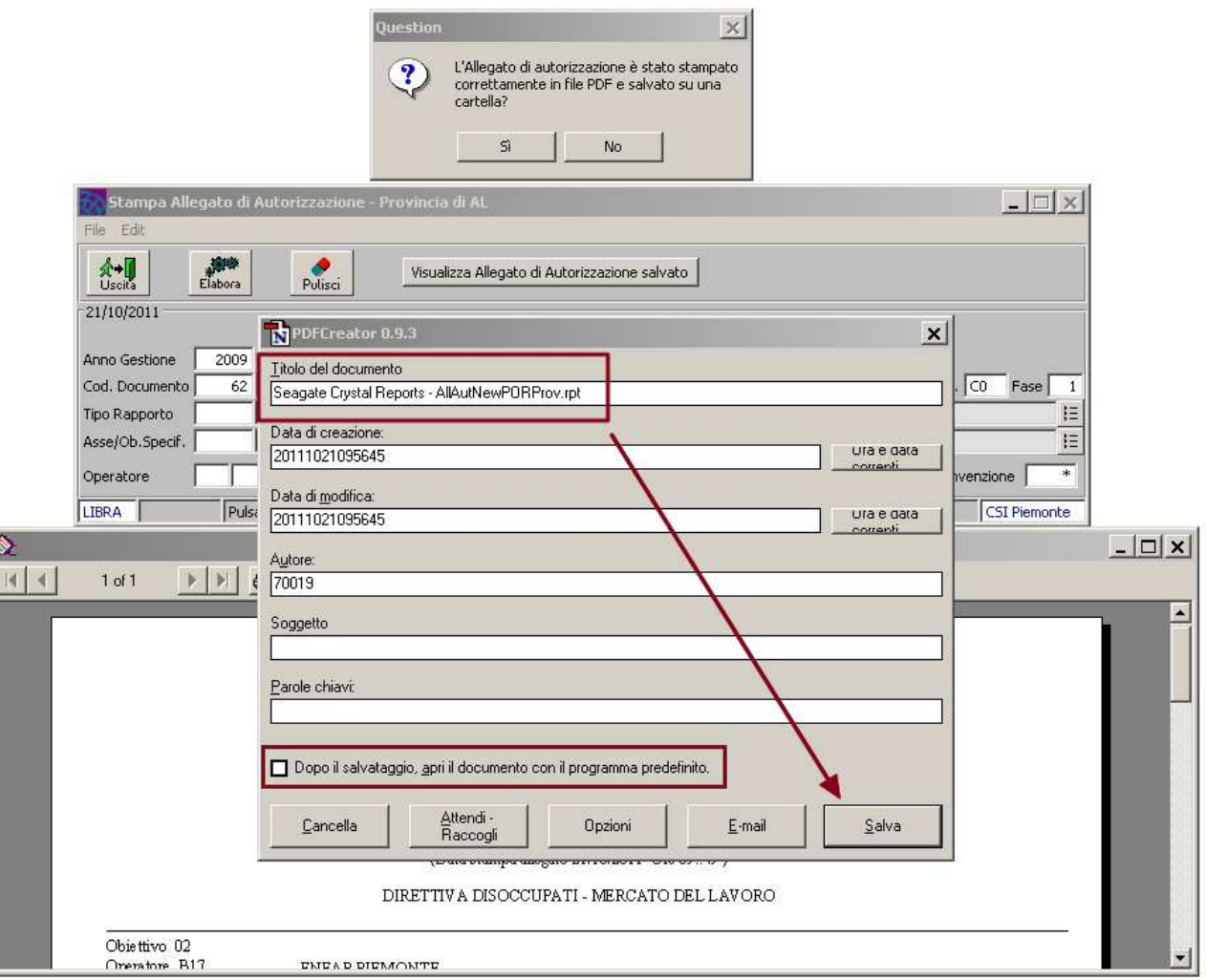

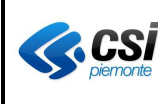

Nella nuova finestra indicare la posizione su disco ed il nome del file PDF (il sistema propone come nome file il titolo indicato nella pagina precedente). Premere il pulsante "**Salva**".

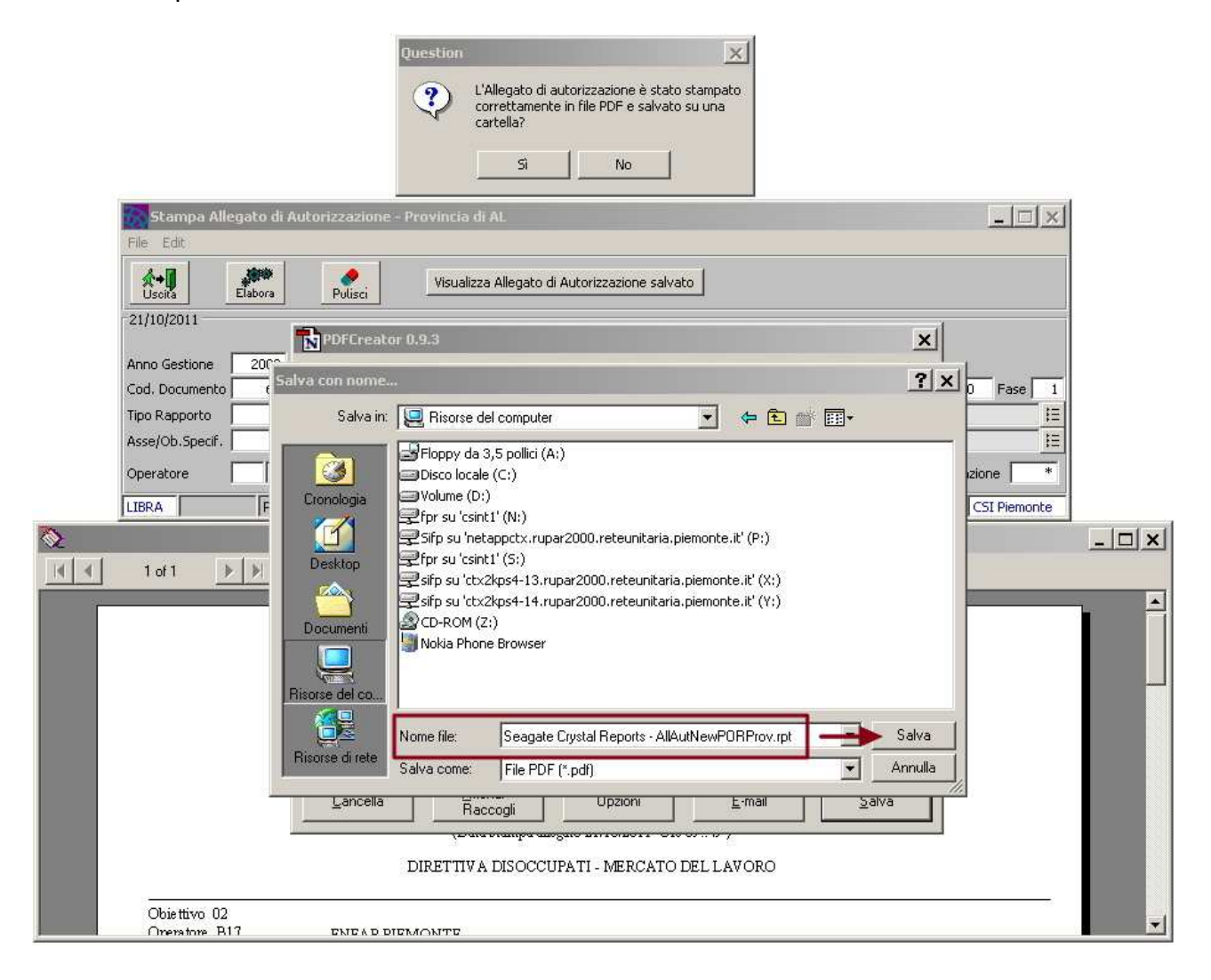

Il file viene creato.

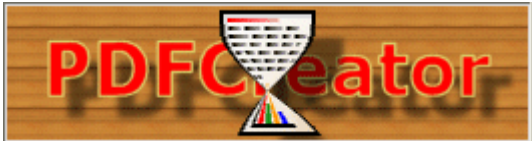

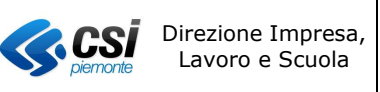

Tornati all'applicativo Stampa Allegato di Autorizzazione rispondere "**Si**" alla domanda: "**L'Allegato di Autorizzazione è stato stampato correttamente in PDF e salvato in una cartella?**".

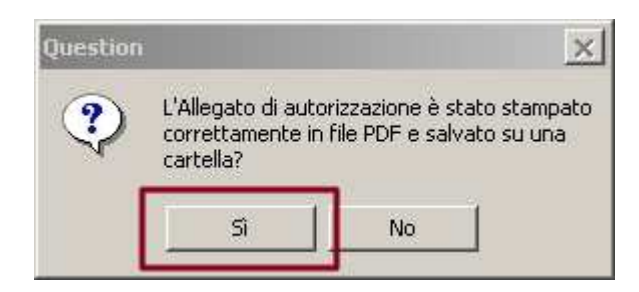

L'applicativo, a questo punto, chiede di selezionare il file PDF appena creato. Procedere alla selezione del file e premere il pulsante "**APRI**".

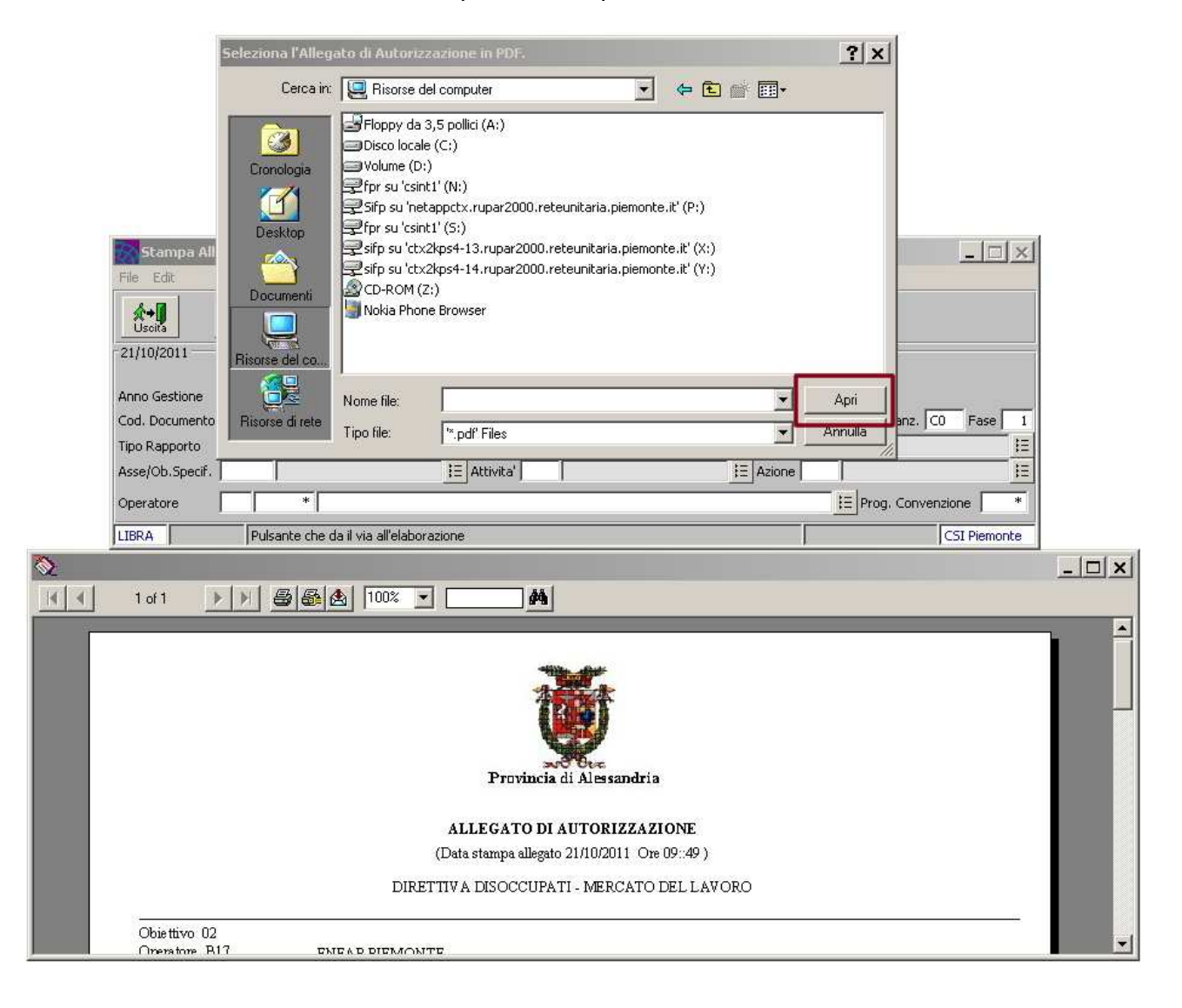

L'Allegato di Autorizzazione in PDF viene archiviato sulla base dati.

Se il salvataggio avviene correttamente viene visualizzato il messaggio: "**L'allegato di autorizzazione è stato salvato correttamente**".

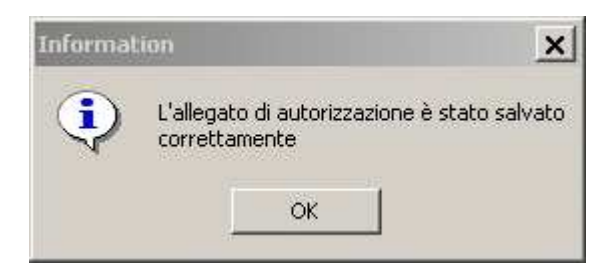

#### **2.4 LETTURA ALLEGATO DI AUTORIZZAZIONE IN PDF (VISUALIZZAZIONE)**

Per visualizzare un allegato precedentemente archiviato nella base dati, accedere all'applicativo "**Stampa Allegato di Autorizzazione**" e premere il pulsante: "**Visualizza Allegato di Autorizzazione Salvato**".

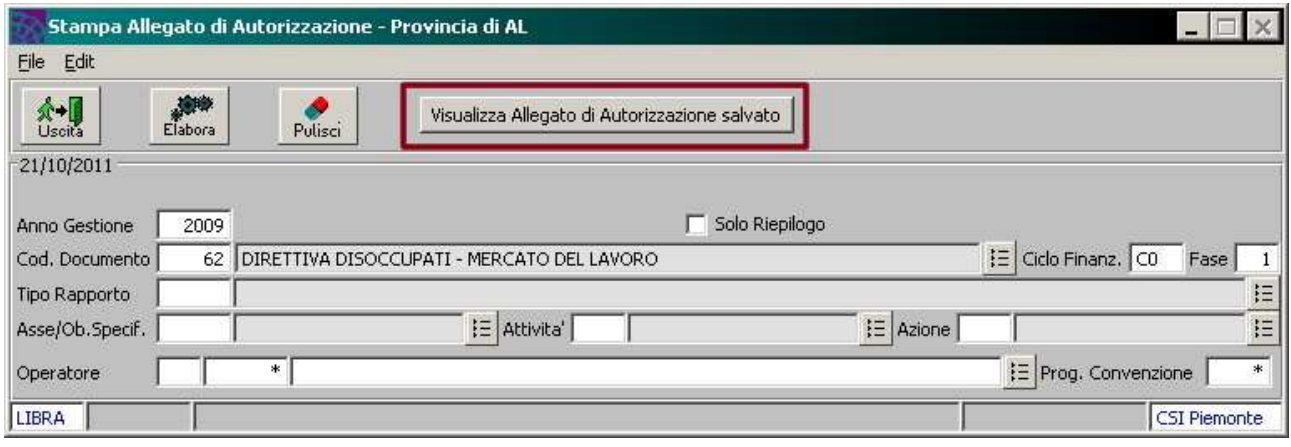

Si apre una finestra dove vengono chiesti la data e l'ora dell'Allegato di Autorizzazione da visualizzare.

Dopo aver immesso i dati premere il pulsante "**Visualizza Allegato**".

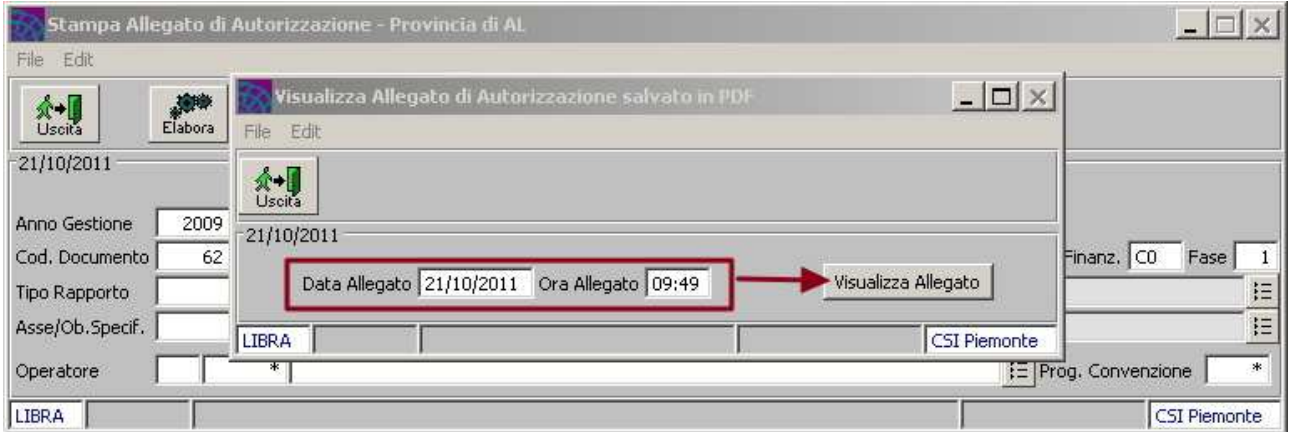

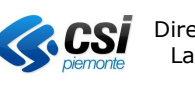

Dopo qualche istante, l'Allegato di Autorizzazione viene visualizzato con **Acrobat Reader**:

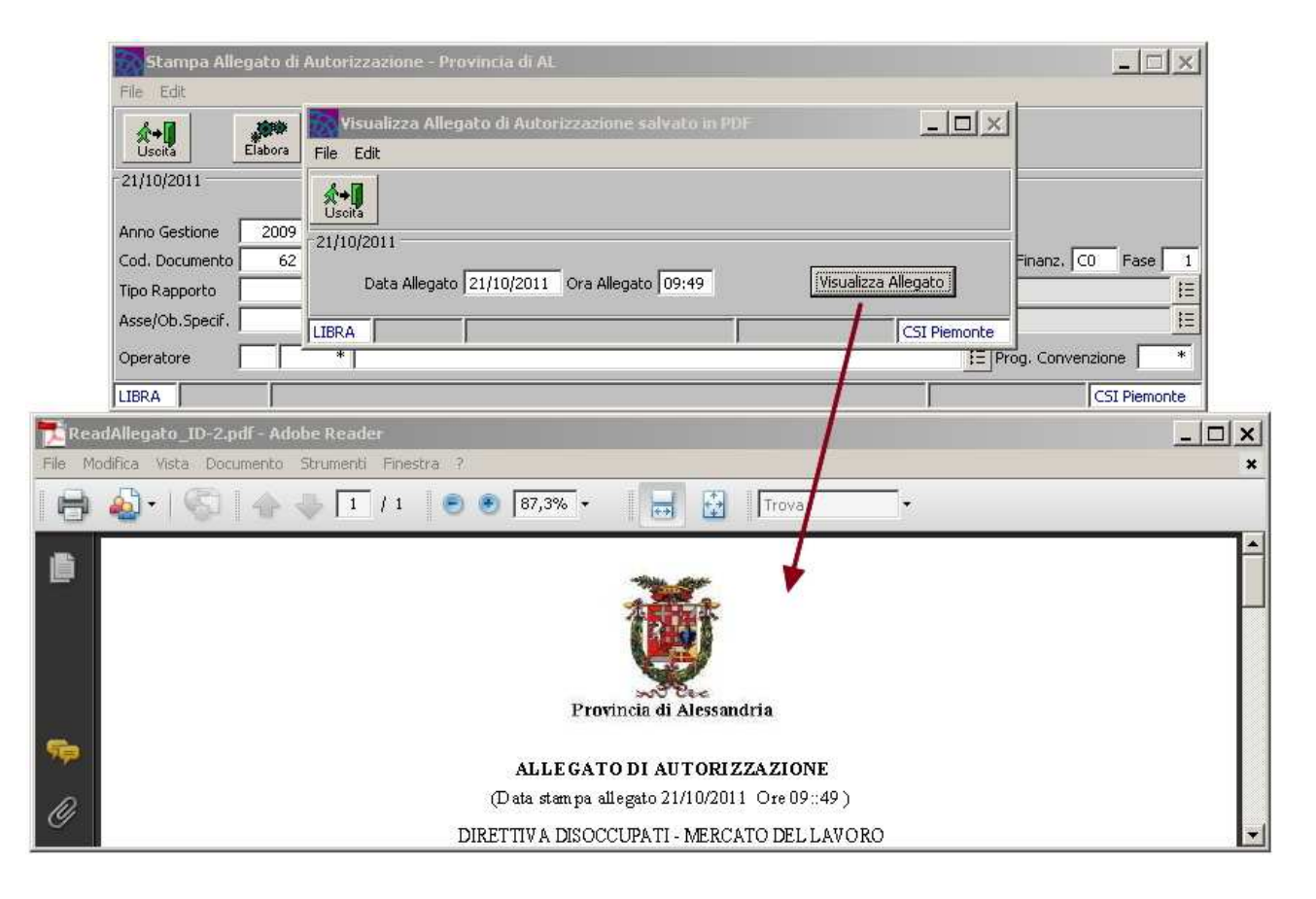

Nel caso in cui non sia stato trovato alcun Allegato di Autorizzazione con quella data e ora, viene mostrato il seguente messaggio:

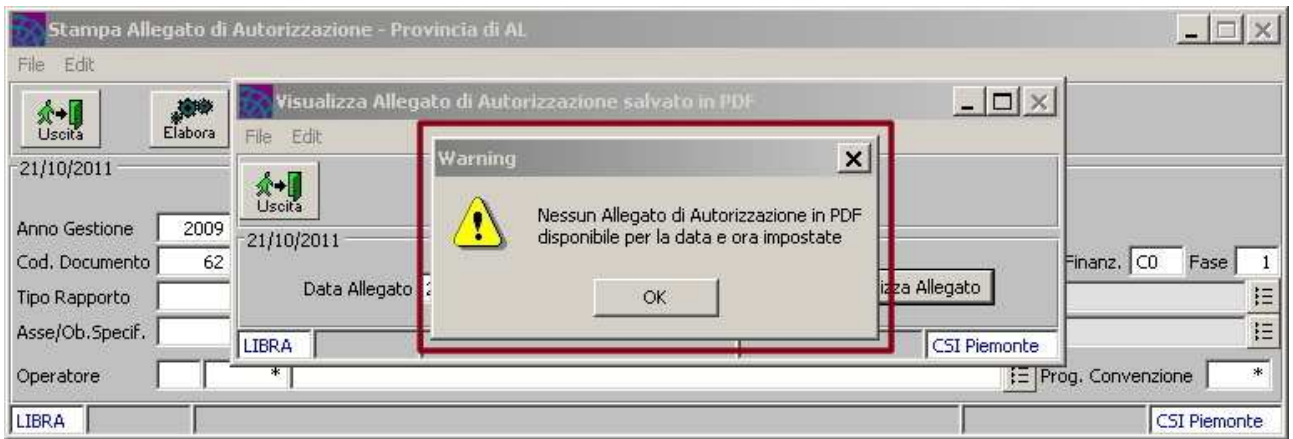